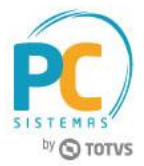

# **Apresentação**

A NF-e de simples remessa já pode ser emitida para vasilhames e engradados no faturamento de pedidos de venda TV1, mediante parametrização. Para utilização desse processo deverá ser informado na rotina **203 – Cadastrar Produto**: o produto utilizado como engradado tipo **VA**; o fator de conversão do engradado; e o produto Vasilhame – VA, ao produto a ser vendido. Este tutorial contém informações que irão orientar na realização do cadastro e validação do processo acima.

**Abaixo, descrição da criação e das últimas alterações efetuadas no documento.**

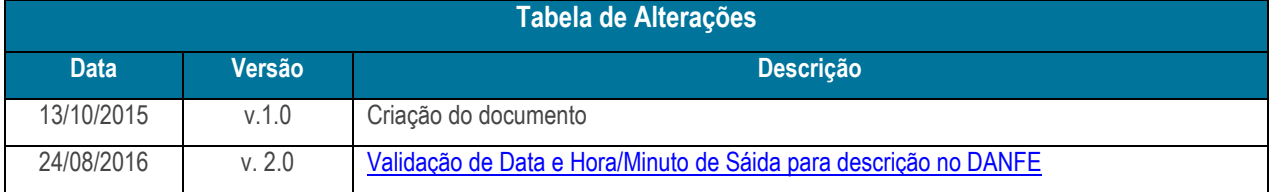

## **1. Procedimentos iniciais**

Antes de emitir NF-e simples remessa para vasilhames e engradados são necessários os procedimentos abaixo:

- Acesse a rotina **132 – Parâmetros da Presidência** e marque conforme indicação os parâmetros abaixo:
	- Marque a opção **Sim** no **3152 - Gera Nota Fiscal Simples Remessa Vasilhame**, este indica que no momento do faturamento será gerada uma nota fiscal de simples remessa para os itens vasilhames dos produtos da NF-e de venda;
	- No parâmetro **3153 – Conta de Simples Remessa de Vasilhame**, informe a conta onde será feito o lançamento financeiro na emissão da simples remessa de vasilhame;
	- Caso parâmetro **2232 – Gerar pedido de venda em consignação para vasilhame** esteja marcado com o **Sim**, o parâmetro **3152** Não deverá estar marcado;
	- Também, caso **3152** seja marcado como **Sim** para emissão simples remessa vasilhame, o **CFOP** e **CST** deverão ser informados, rotina **514 – Cadastrar Tipo de Tributação**
- Acessar a rotina **560 – Atualizar Banco de Dados ,** a partir da versão **23.10.347** e marcar as tabelas:

© Todos os direitos reservados. – PC Sistemas – v. 1.1 - Data: 24/08/2016 RQ.GBC.001 v.1.2 Página **1** de 6

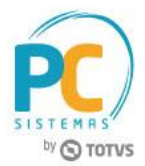

- **Tabela de parâmetros por filial – 132 (PCPARAMFILIAL),** da aba **Criação/Alteração de Tabelas e Campos**, sub-aba **P**, sub-aba **PA;**
- **Tabela de tributação (PCTRIBUT),** da aba **Criação/Alteração de Tabelas e Campos**, sub-aba **T**, sub-aba **TR;**
- Acesse a rotina **514 – Cadastrar Tributação**, na versão **23.10.28 ou superior;**
- Acesse a rotina **1400 – Atualizar Procedures**, opção **01- Faturar pedido de venda**, na versão **27.00.16**.

<span id="page-1-0"></span>**Observação:** ao faturar venda com processo de **Vasilhame** a rotina **1402 - Gerar Faturamento** validará **Data e Hora/Minuto de Sáida** para descrição no DANFE em atendimento à legislação Vigente.

## **2. Cadastro de Produto**

Para editar/cadastrar produto (vasilhame /engradado) na rotina **203 – Cadastrar Produto**, siga as orientações abaixo:

- 2.1 Acesse a rotina **203 – Cadastrar Produto** e clique o botão **Manutenção de Registro;**
- 2.2 Informe, conforme necessidade, os filtros de pesquisa da aba **Filtro Príncipal;**
- 2.3 Clique o botão **Pesquisar**;
- 2.4 Selecione o item desejado com duplo clique;
- 2.5 Informe o **Tipo de mercadoria Vasilhame (VA);**

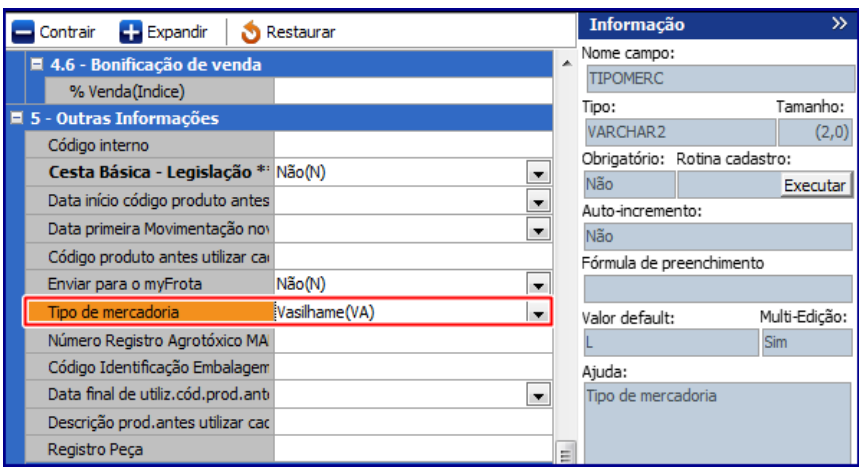

© Todos os direitos reservados. – PC Sistemas – v. 1.1 - Data: 24/08/2016 RQ.GBC.001 v.1.2 Página **2** de 6

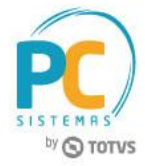

2.6 Informe o campo **Código do Vasilhame**, conforme a imagem abaixo:

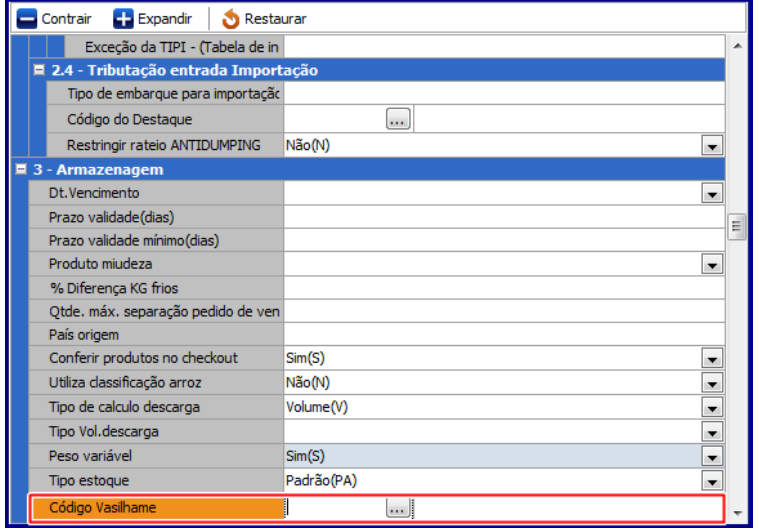

2.7 Clique o botão **Salvar.**

### **3. Cadastrar Tributação**

Para cadastrar tributação, siga os procedimentos abaixo:

- 3.1 Acesse a rotina **514 – Cadastrar Tipo de Tributação;**
- 3.2 Na tela inicial da rotina clique o botão **Incluir** ou **Pesquisar;**
- 3.3 Na aba **Resultado da Pesquisa** , dê um duplo clique sobre a tributação desejada
- 3.4 Na aba **Resultado da Pesquisa** , dê um duplo clique sobre a tributação desejada Na aba **Códigos Fiscais,** sub-aba **C**, informe o **CFOP** para simples remessa de vasilhame nos campos da opção **Saída de SR de Vasilhames**, **Estadual e Interestadual** conforme necessidade:

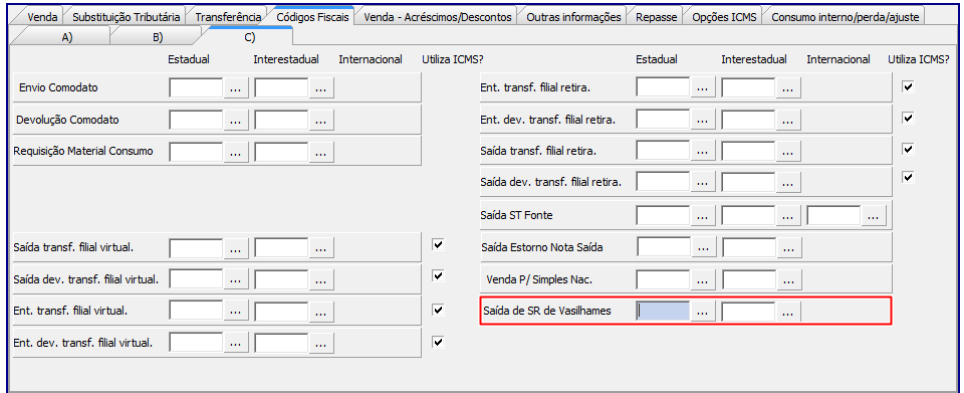

© Todos os direitos reservados. – PC Sistemas – v. 1.1 - Data: 24/08/2016 RQ.GBC.001 v.1.2 Página **3** de 6

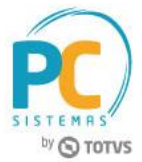

3.5 Acesse a aba **Opções ICMS**, caixa **Situação Tributária** e informe no campo **SR Vasilhames** o **CST** de simples remessa vasilhame:

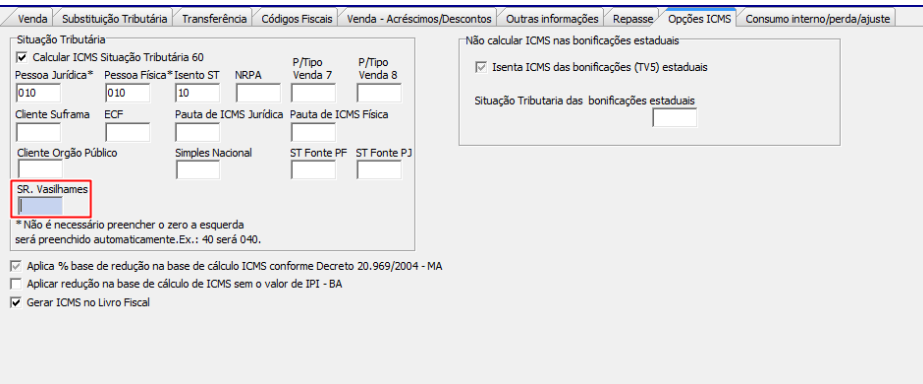

3.6 Clique o botão **Gravar.**

**Observação:** após realizadas as parametrizações acima indicadas, ao realizar o faturamento do pedido de venda TV1, a cada nota será feito a conta de quantos vasilhames e engradados para o produto em questão, e assim será gerada uma nota fiscal para cada TV1 que tenha vasilhames e engradados parametrizados.

## **4. Gerar Faturamento**

- 4.1 Acesse a rotina **1402 – Gerar Faturamento;**
- 4.2 Informe a **Filial Venda, N° Carregamento, Motorista, Veículo** e **Cobrança** conforme necessidade;
- 4.3 Informe os campos **Data de Sáida e Hora de Saída** e demais campos conforme necessidade:

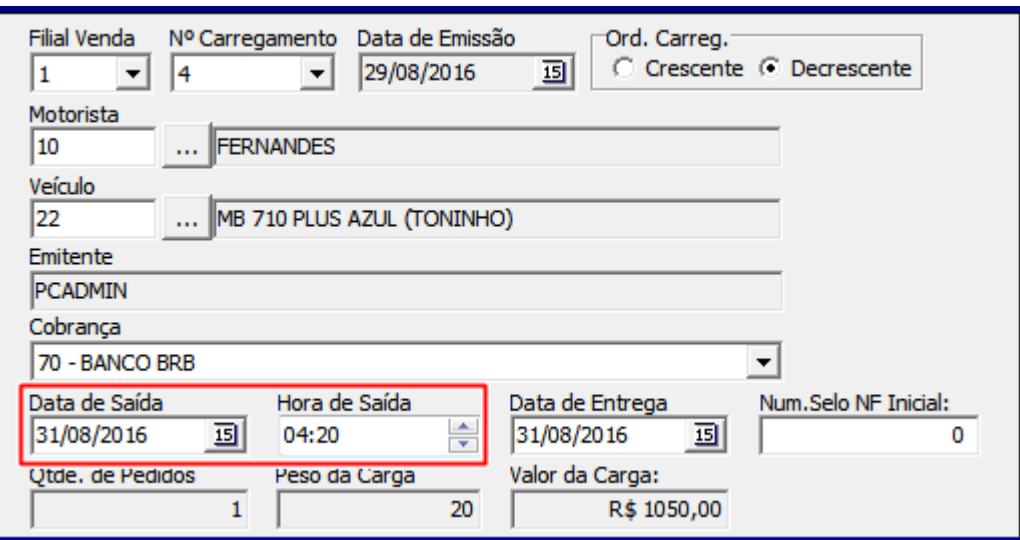

© Todos os direitos reservados. – PC Sistemas – v. 1.1 - Data: 24/08/2016 RQ.GBC.001 v.1.2 Página **4** de 6

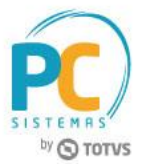

4.4 Clique o botão **Validar Carregamento** e boão **Ok** da tela **Carregamento válido para faturamento!;**

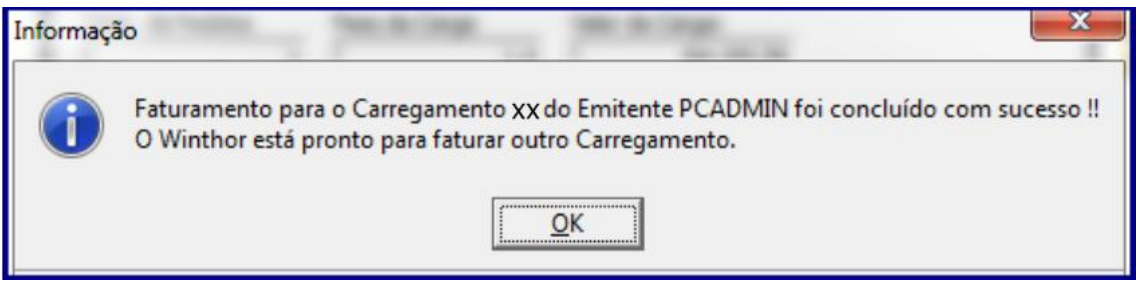

#### **Observações:**

- Caso a campo **Hora de Saída** não seja informado, será utilizada a hora do faturamento como hora de saída;
- Quando da impressão da nota fiscal na rotina **1452 – Emitir Documento Fiscal Eletrônico** é possível verificar os campos **Data de Sáida** e **Hora de Saída** preenchidos quando do faturamento do pedido relacionado, conforme imagem abaixo:

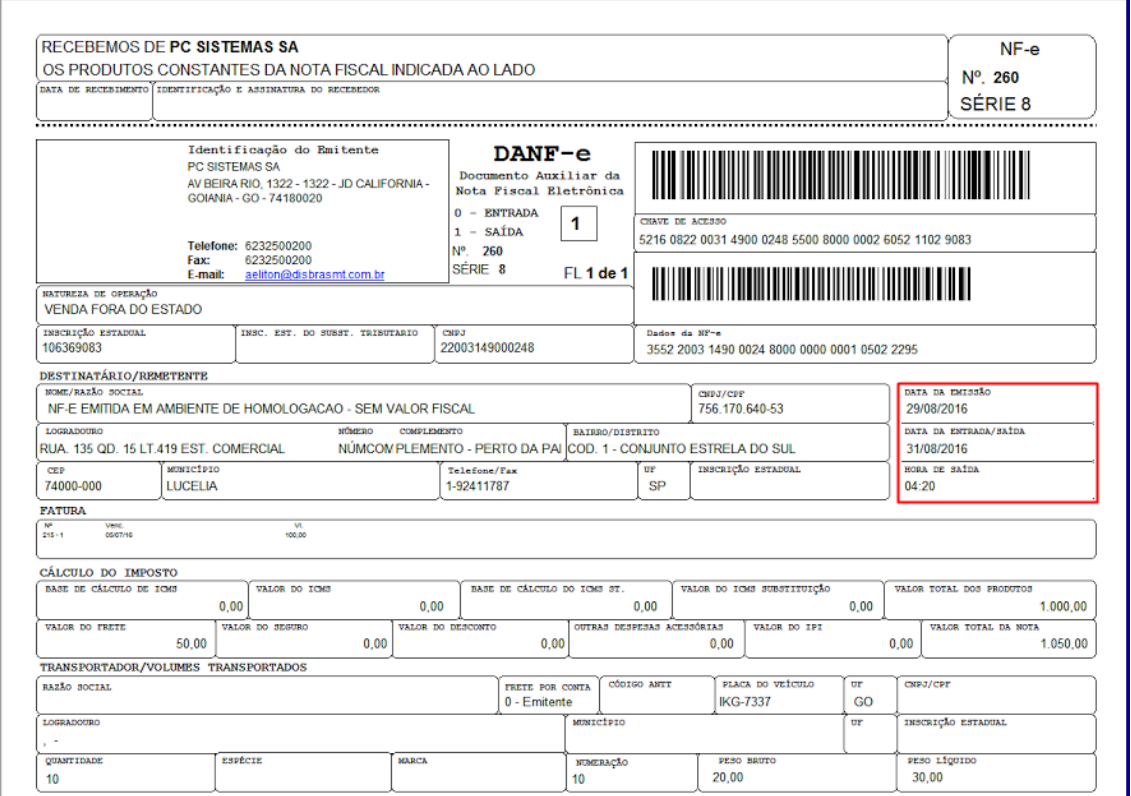

© Todos os direitos reservados. – PC Sistemas – v. 1.1 - Data: 24/08/2016 RQ.GBC.001 v.1.2 Página **5** de 6

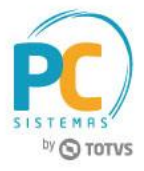

Mantenha o **WinThor Atualizado**, assim você proporciona o crescimento da sua empresa através de soluções criadas especialmente para o seu negócio!

Estamos à disposição para mais esclarecimentos e sugestões.

**Fale com a PC:** [www.pcsist.com.br](http://www.pcsist.com.br/) **Central de Relacionamento** - (62) 3250 0210

© Todos os direitos reservados. – PC Sistemas – v. 1.1 - Data: 24/08/2016 RQ.GBC.001 v.1.2 Página **6** de 6